# ЭЛЕКТРОННАЯ РЕГИСТРАЦИЯ

В соответствии со статьей 9 Федерального закона от 08.08.2001 № 129-ФЗ «О государственной регистрации юридических лиц и индивидуальных предпринимателей» в регистрирующий орган документы могут быть направлены в форме электронных документов, подписанных усиленной квалифицированной электронной подписью.

В этом случае **свидетельствование в нотариальном порядке подписи заявителя** на представляемых при государственной регистрации заявлении, уведомлении или сообщении **не требуется**.

Порядок направления таких документов в регистрирующий орган с использованием информационно-телекоммуникационных сетей общего пользования, в том числе сети Интернет, включая Единый портал государственных и муниципальных услуг, утвержден Приказом Федеральной налоговой службой от 12.08.2011 № ЯК-7-6/489@.

В настоящее время направить заявление и иные документы на государственную регистрацию юридического лица, крестьянских (фермерских) хозяйств и физических лиц в качестве индивидуальных предпринимателей, изменений, вносимых в государственные реестры юридических лиц или индивидуальных предпринимателей возможно, не посещая регистрирующий орган, тем самым экономя время и средства:

- через Единый портал государственных и муниципальных услуг [\(www.gosuslugi.ru\)](http://www.gosuslugi.ru/),

- через официальный сайт Федеральной налоговой службы России (www.nalog.ru)

На официальном сайте Федеральной налоговой службы России (www.nalog.ru) имеются электронные сервисы, с помощью которых возможно сформировать и направить заявление и иные документы на государственную регистрацию.

Такими сервисами являются:

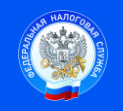

Контакт-центр 8-800-222-2222 www.nalog.ru

 Подпись  $\sqrt{A}$ ата  $\sqrt{a}$ 

- «Государственная регистрация юридических лиц и индивидуальных предпринимателей»

• О сервис<del>е •</del> «Подача электронных документов на государственную регистрацию юридических лиц и индивидуальных предпринимателей»;

- «Личный кабинет юридического лица» или «Личный кабинет индивидуального предпринимателя».

#### **ПРЕИМУЩЕСТВА:**

1. Не требуется свидетельствование в нотариальном порядке подписи заявителя на заявлении или уведомлении.

2. Экономия времени и средств, в связи с отсутствием необходимости посещения регистрирующего органа.

Для представления документов на государственную регистрацию через сервис «Подача электронных документов на государственную регистрацию юридических лиц и индивидуальных предпринимателей» необходимо:

1. Установить программу для заполнения заявления «Подготовка документов для государственной регистрации» из указанного сервиса или из раздела «Программные средства».

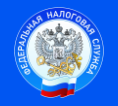

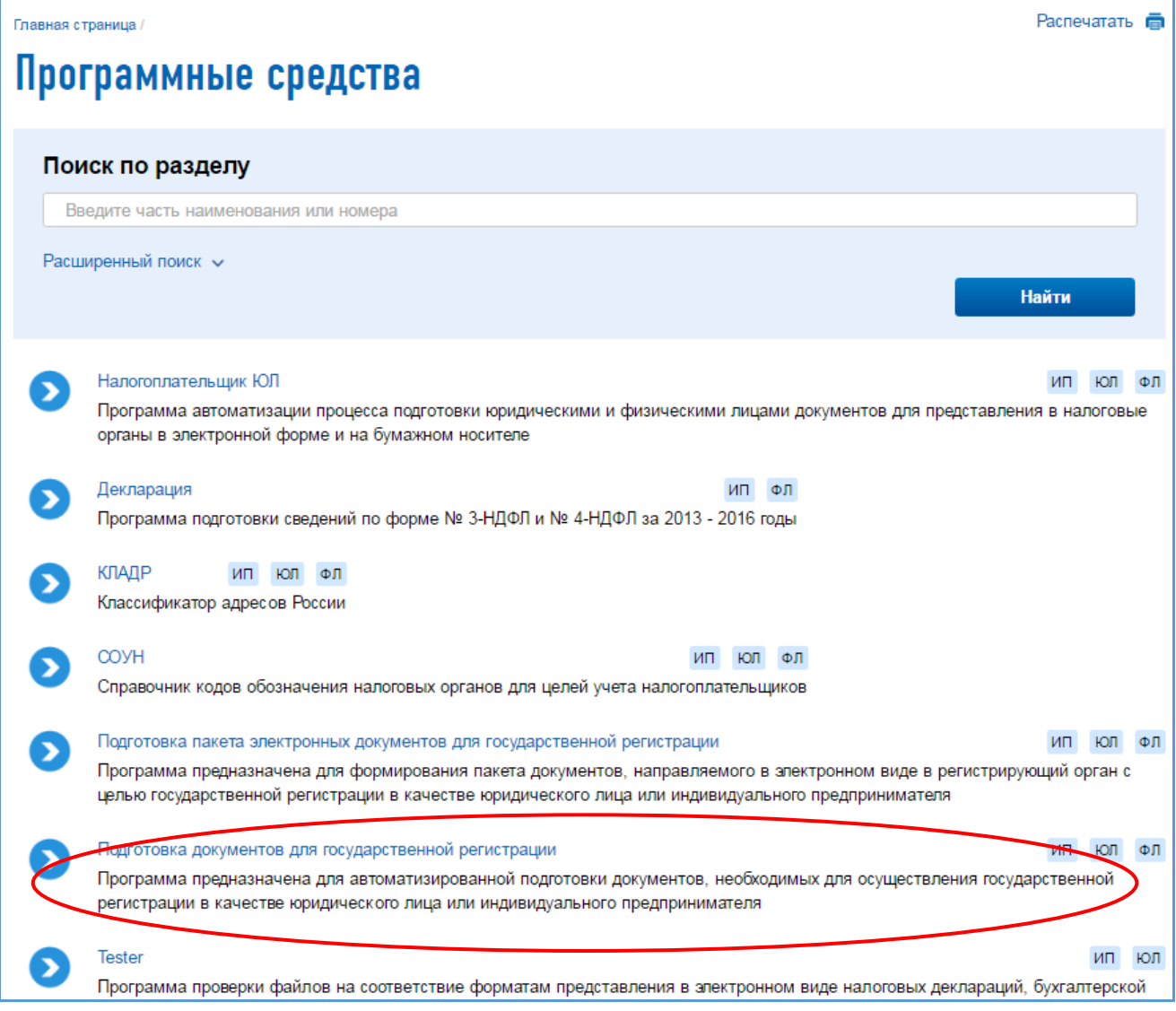

2. Запустить установленную программу и заполнить в ней выбранную форму заявления с нужными листами, необходимую для направления в регистрирующий орган.

3. После заполнения всех необходимых листов заявления, указанную форму обязательно нужно сохранить в формате «многостраничный TIF».

Для этого на панели инструментов с изображением значков нажимаем на значок «Печать» - :

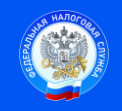

 Подпись Дата \_\_\_\_\_\_\_\_\_\_\_\_\_\_\_\_\_

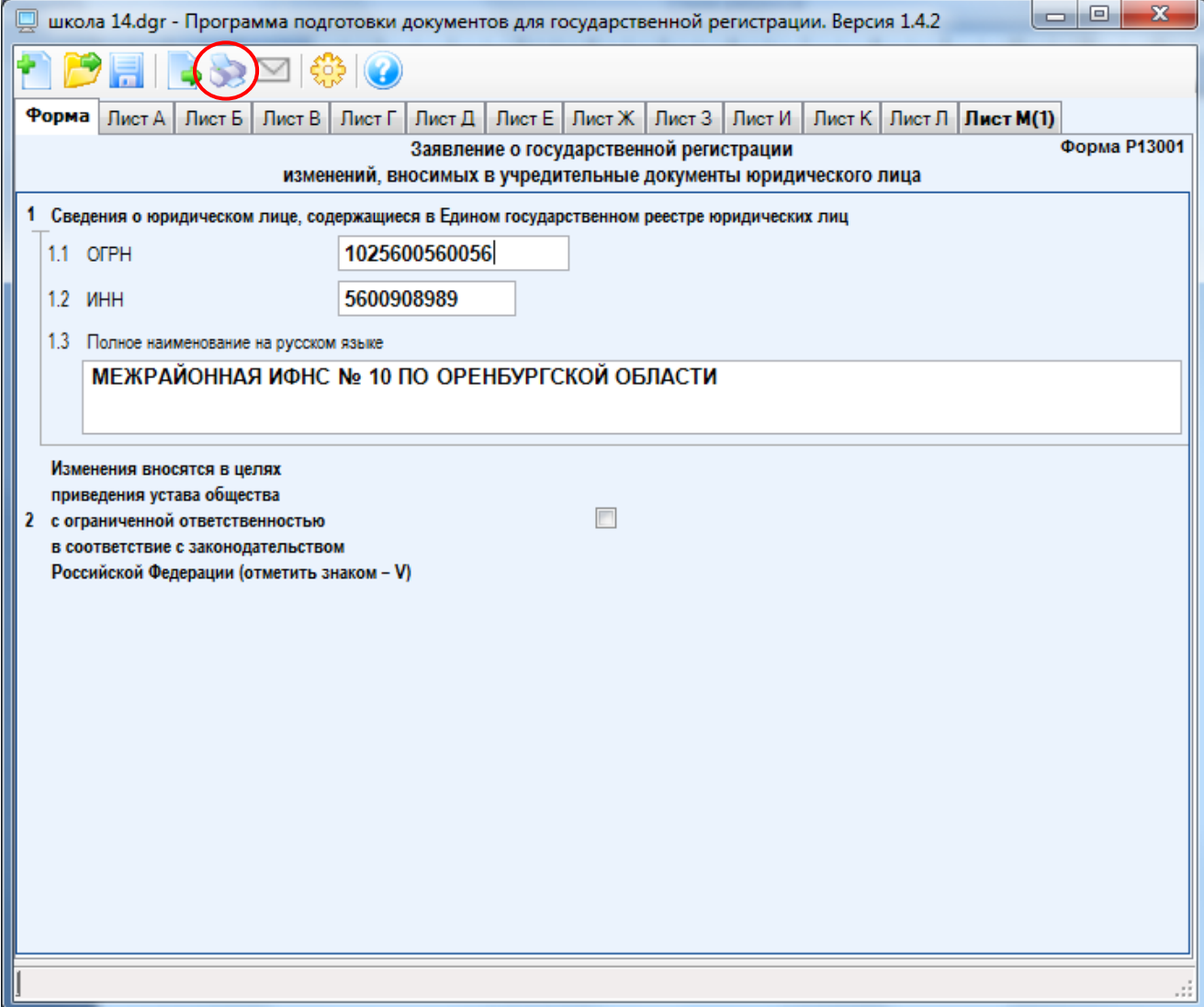

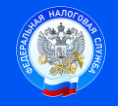

Контакт-центр 8-800-222-2222 www.nalog.ru

 Подпись  $\overline{A}$ ата  $\overline{\phantom{a}}$ 

После чего появляется сформированное и заполненное Вами Заявление, которое возможно визуально просмотреть, при необходимости – распечатать, а также вернуться в форму для внесения исправлений.

Для сохранения подготовленного заявления в требуемом формате необходимо нажать на кнопку «сохранить в многостраничный ТІF-файл»

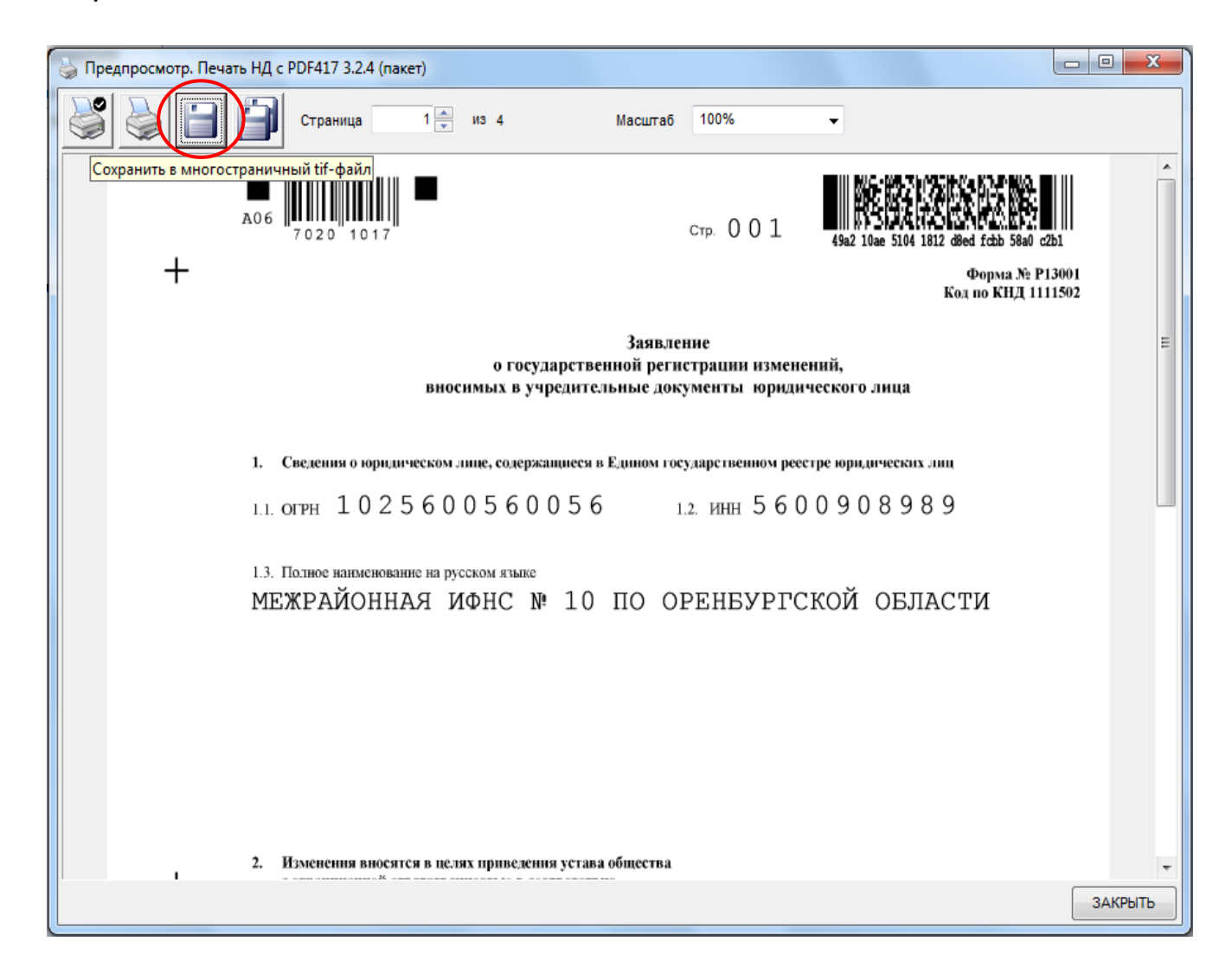

4. В случае необходимости предоставления на государственную регистрацию заявления с приложением документов (обязательно для форм заявлений Р11001, P12001, P12003, Р13001, P15001, P16001, P16003, P21001 P26001), каждый документ необходимо сканировать отдельным файлом с учетом следующих требований:

- формат изображения ВW; - разрешение 300 \* 300dpi;

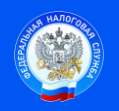

Контакт-центр 8-800-222-2222 www.nalog.ru

- 
- формат готового файла

- глубина цвета 1 бит (черно-белый);

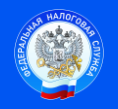

Контакт-центр 8-800-222-2222 www.nalog.ru

 Подпись  $\sqrt{a}$ та  $\sqrt{a}$ 

5. После заполнения заявления и подготовки пакета документов в меню выбрать режим «Формирование пакета» -  $\boxtimes$ .

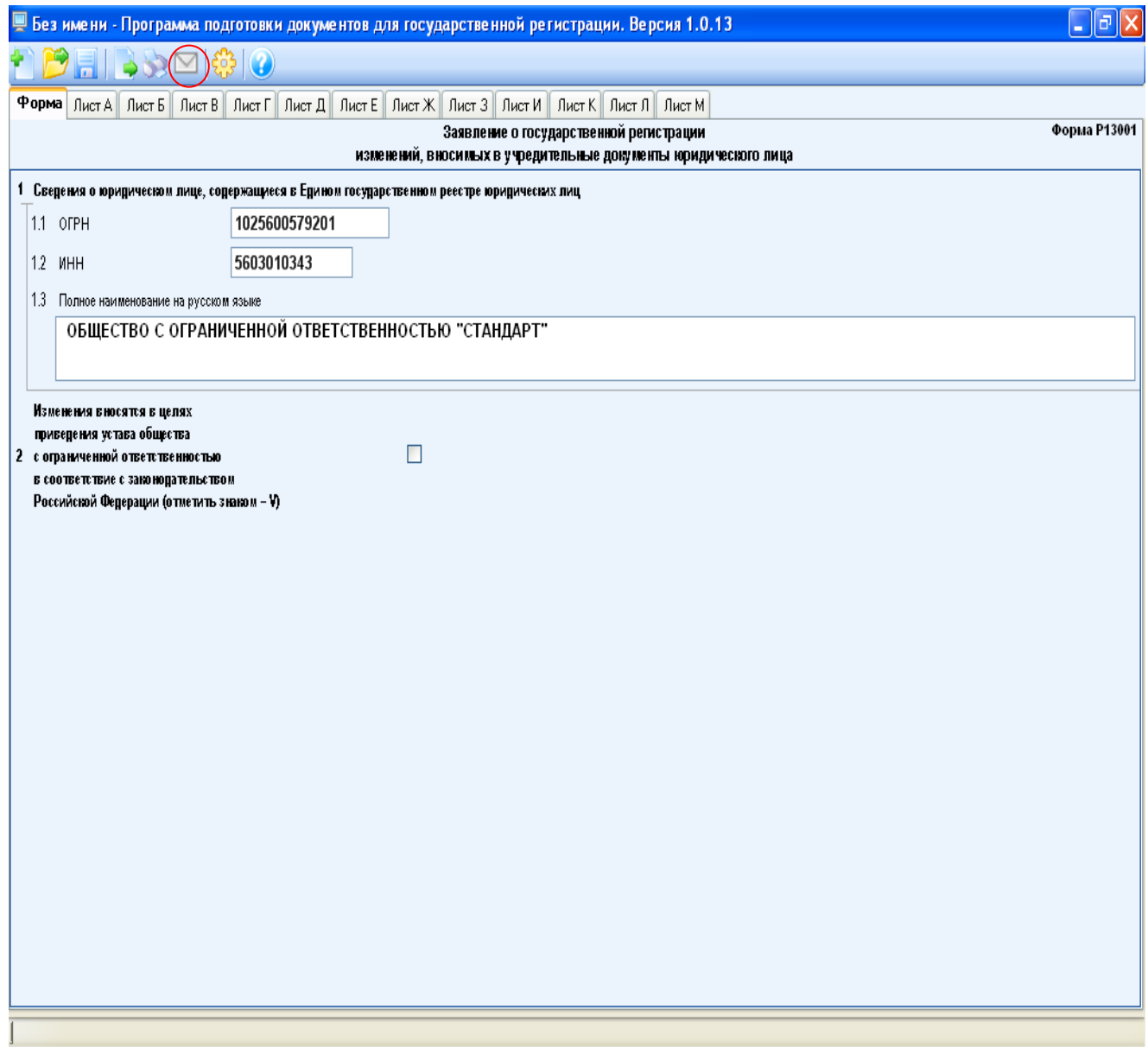

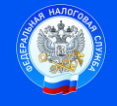

Контакт-центр 8-800-222-2222 www.nalog.ru

 Подпись  $\sqrt{a}$ та  $\sqrt{a}$ 

Появится новое окно, в котором необходимо заполнить поля, не заполненные автоматически, имеющиеся в п. 1 – 3 экранной формы:

1. Общие сведения о пакете:

- вид предоставления документов заявителю;

- код налогового (регистрирующего) органа.

2. Сведения о заявителе:

- E-mail (заполнить обязательно, т.к. на него поступят сообщения и расписка)

3. Сведения о подаваемых документах.

Выполнить последовательно:

- загрузить сканированные файлы (поле «Имя файла» на экранной форме);

- нажимаем значок «Выбрать ЭЦП» -  $\bullet$ ;

- нажимаем значок «Подписать» - ....

Указанную последовательность действий необходимо провести с каждым загружаемым документом

После заполнения всех необходимых полей в данной экранной форме по указанному порядку действий, нажимаем в верхнем левом углу значок

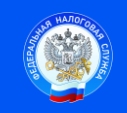

 $\infty$ .

Контакт-центр 8-800-222-2222 www.nalog.ru

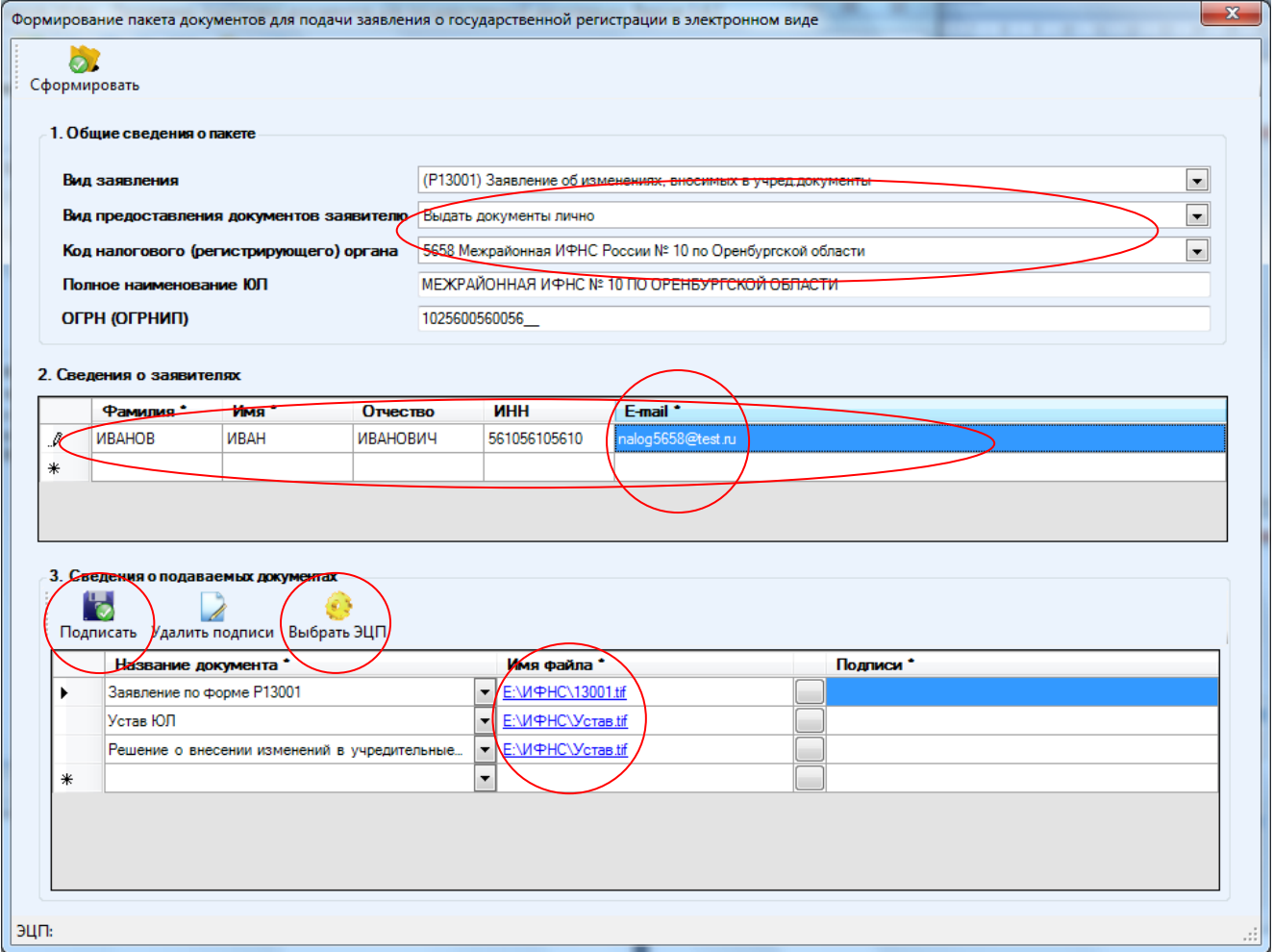

Сформируется файл с именем «FNS 0000 5658 \*\*\*.zip». Файл по умолчанию расположен в папке Документы.

Таким образом, Вы сформировали «транспортный контейнер» для его отправки в регистрирующий орган.

6. Далее необходимо вернуться на сайт «nalog.ru», зайти в электронный сервис «Подача электронных документов на государственную регистрацию юридических лиц и индивидуальных предпринимателей», перейти в режим «Проверить выполнение условий».

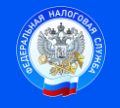

Контакт-центр 8-800-222-2222 www.nalog.ru

### ТЕХНОЛОГИЯ ПОДАЧИ ДОКУМЕНТОВ НА ГОСУДАРСТВЕННУЮ РЕГИСТРАЦИЮ В ЭЛЕКТРОННОМ ВИДЕ

В целях подачи документов в электронном виде на государственную регистрацию через сеть Интернет необходимо подготовить транспортный контейнер, содержащий перечень документов, включающий соответствующее заявление, а также другие представляемые документы.

Подготовить заявление в электронном виде и транспортный контейнер можно с помощью специализированного бесплатного программного обеспечения:

- ▶ ПО "Подготовка документов для государственной регистрации" (ППДГР) В , в котором предоставляется возможность заполнить заявление, сохранить его и распечатать, а также сформировать Транспортный контейнер, для последующей его отправки в Налоговый орган, на который возложены функции регистрации ЮЛ и ИП.
- ▶ ПО "Подготовка пакета электронных документов для государственной регистрации" (ППЭДГР) @ в котором предоставляется возможность сформировать ТК на основе ранее созданного заявления, для последующей его отправки в Налоговый орган, на который возложены функции регистрации ЮЛ и ИП.

### ТЕХНИЧЕСКИЕ УСЛОВИЯ ИСПОЛЬЗОВАНИЯ СЕРВИСА

При работе с документами на государственную регистрацию в электронном виде через сеть Интернет используется защищенное соединение и авторизация пользователя по сертификату. Поэтому, чтобы воспользоваться данным интернет сервисом, необходимо выполнение ряда технических условий.

Проверить выполнение условий

Начать работу с сервисом

7. Выполнить проверки.

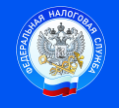

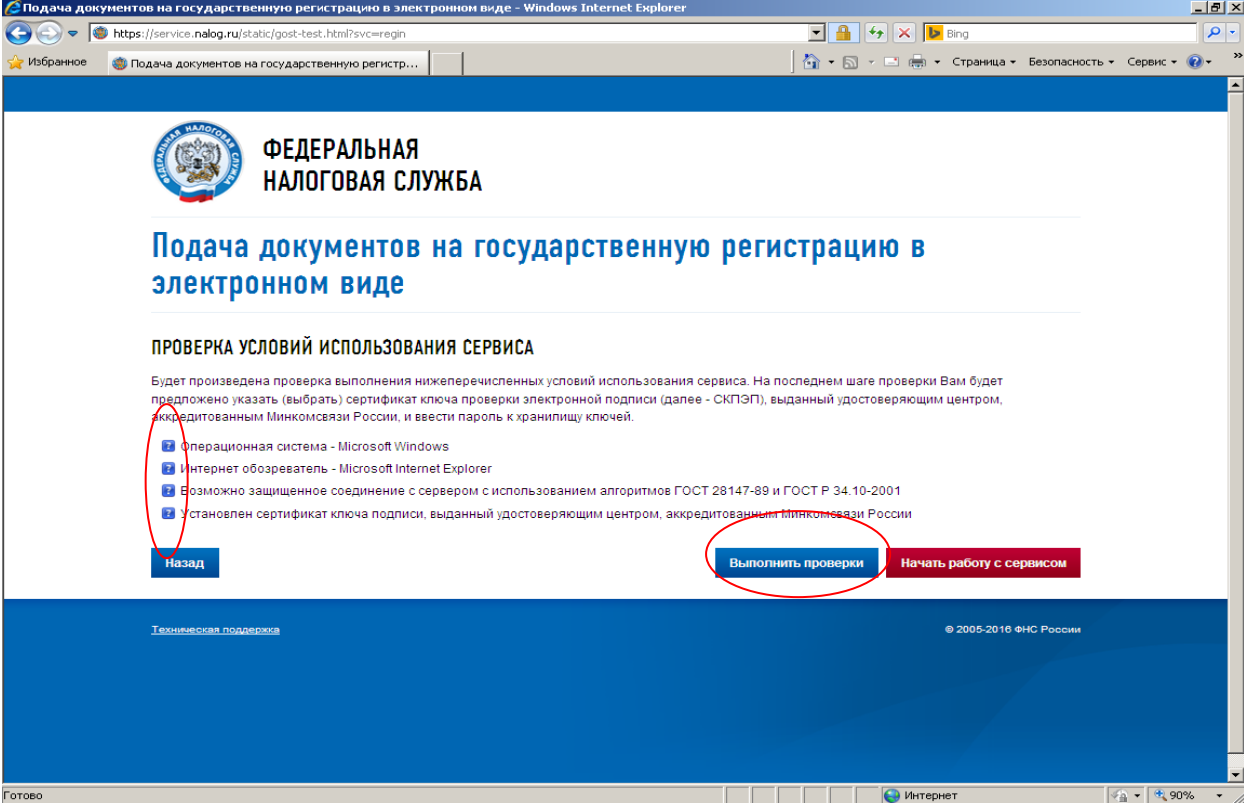

8. В случае обнаружения ошибок сервис укажет причины.

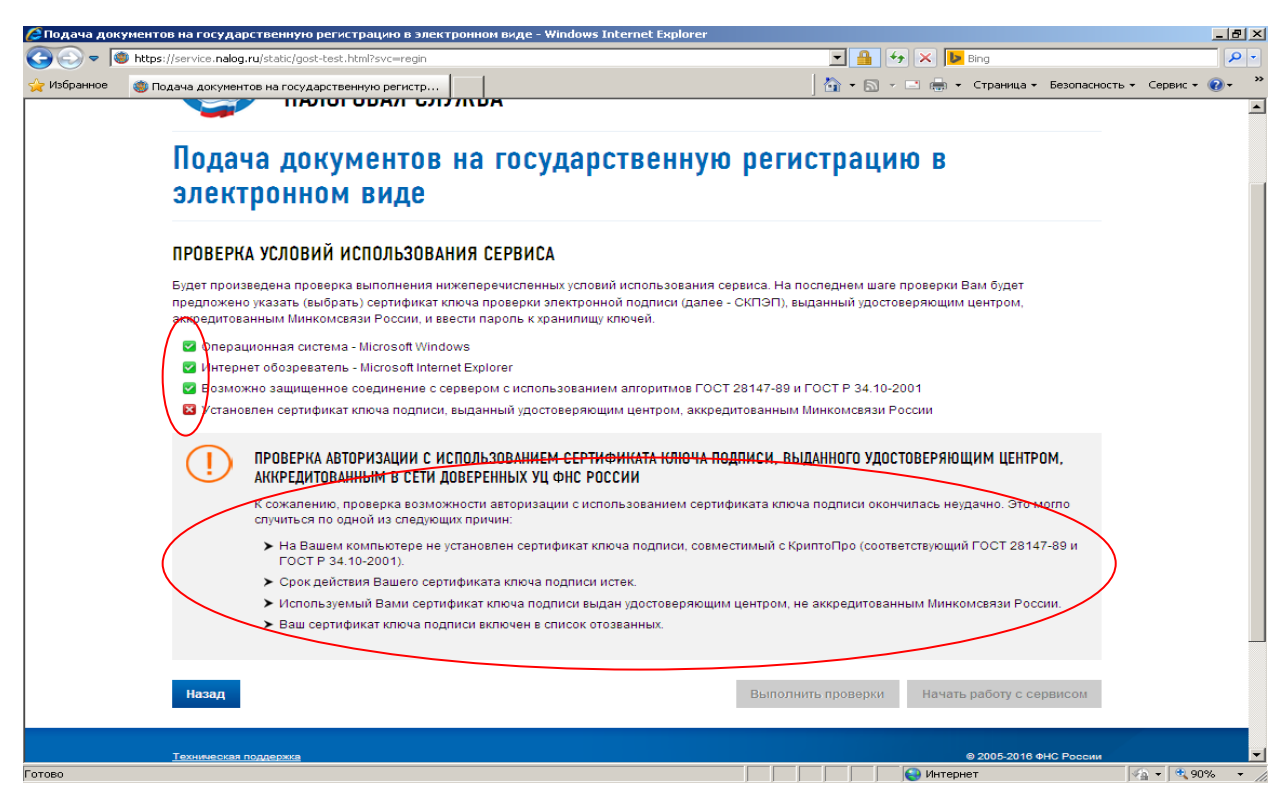

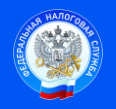

Контакт-центр 8-800-222-2222 www.nalog.ru

9. После успешного проведения проверок необходимо начать работу с сервисом.

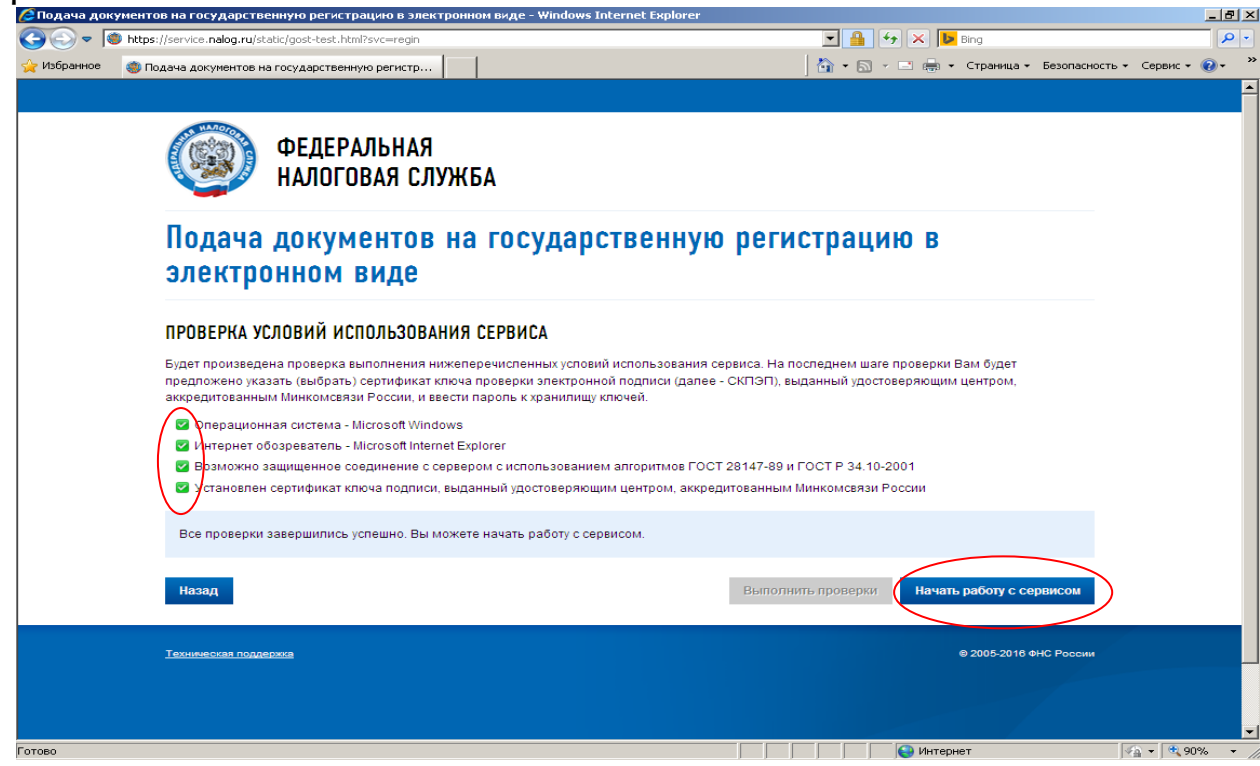

#### 10. Перейти в закладку «Отправка документов».

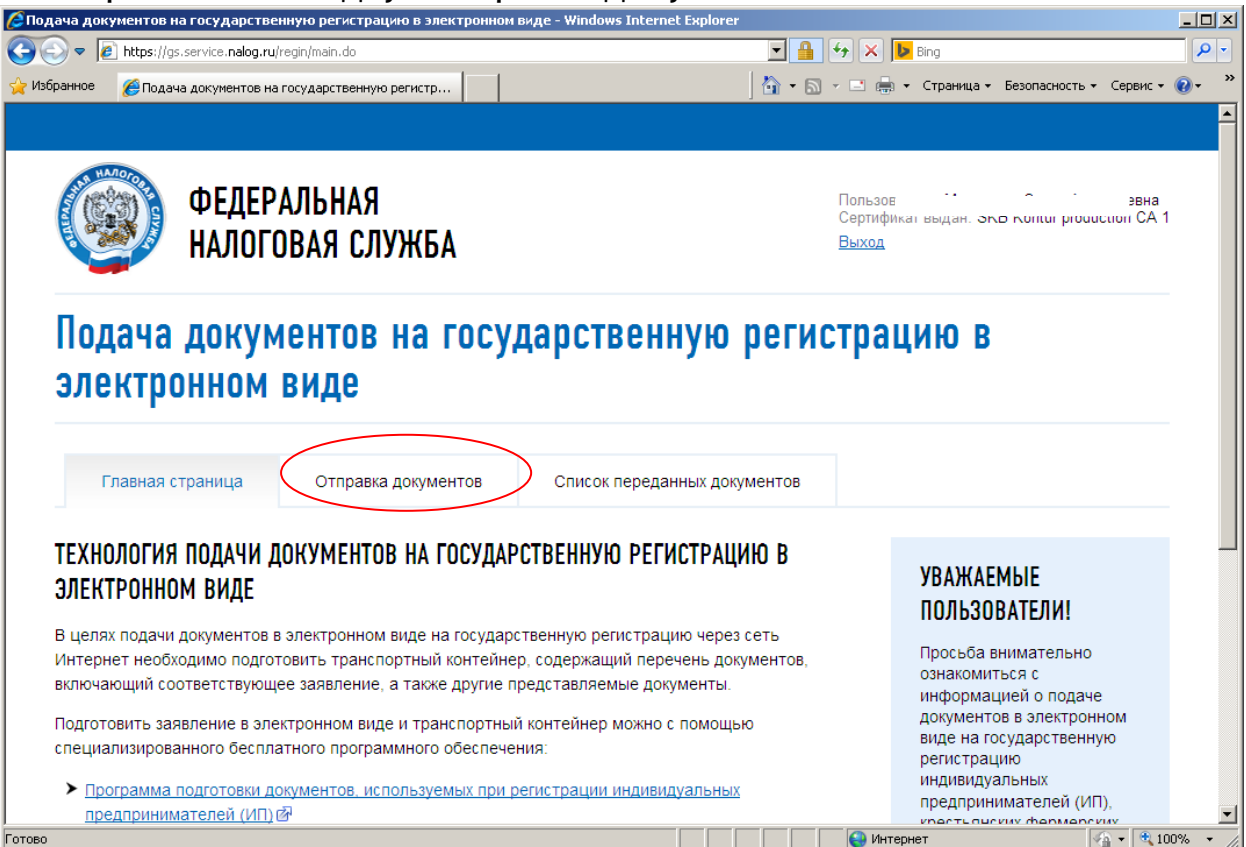

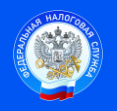

МЕЖРАЙОННАЯ ИФНС РОССИИ № 10 ПО ОРЕНБУРГСКОЙ ОБЛАСТИ Контакт-центр 8-800-222-2222 www.nalog.ru

 Подпись Дата <u>и пр</u>

Далее по кнопке «Обзор» выбрать сформированный файл FNS 0000 5658 \*\*\*.zip. «транспортного контейнера», после чего нажать НА КНОПКУ «ОТПРАВИТЬ»:<br>| © Подача докунентов на государственную регистрацию в электронном виде - Windows Internet Explorer

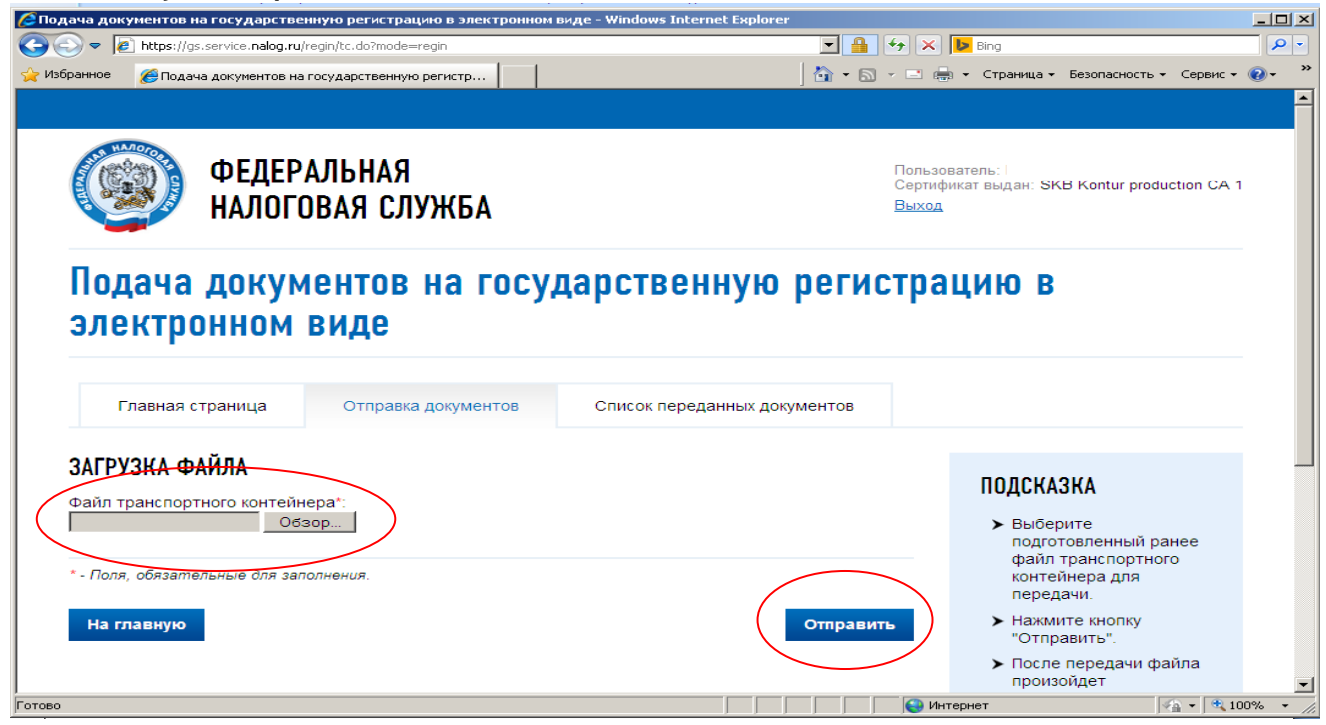

11. Проверить состояние отправленных документов.

Перейдя на закладку «Список переданных документов», в графе «Состояние заявок» отобразится статус направленных документов.

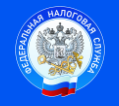

Контакт-центр 8-800-222-2222 www.nalog.ru

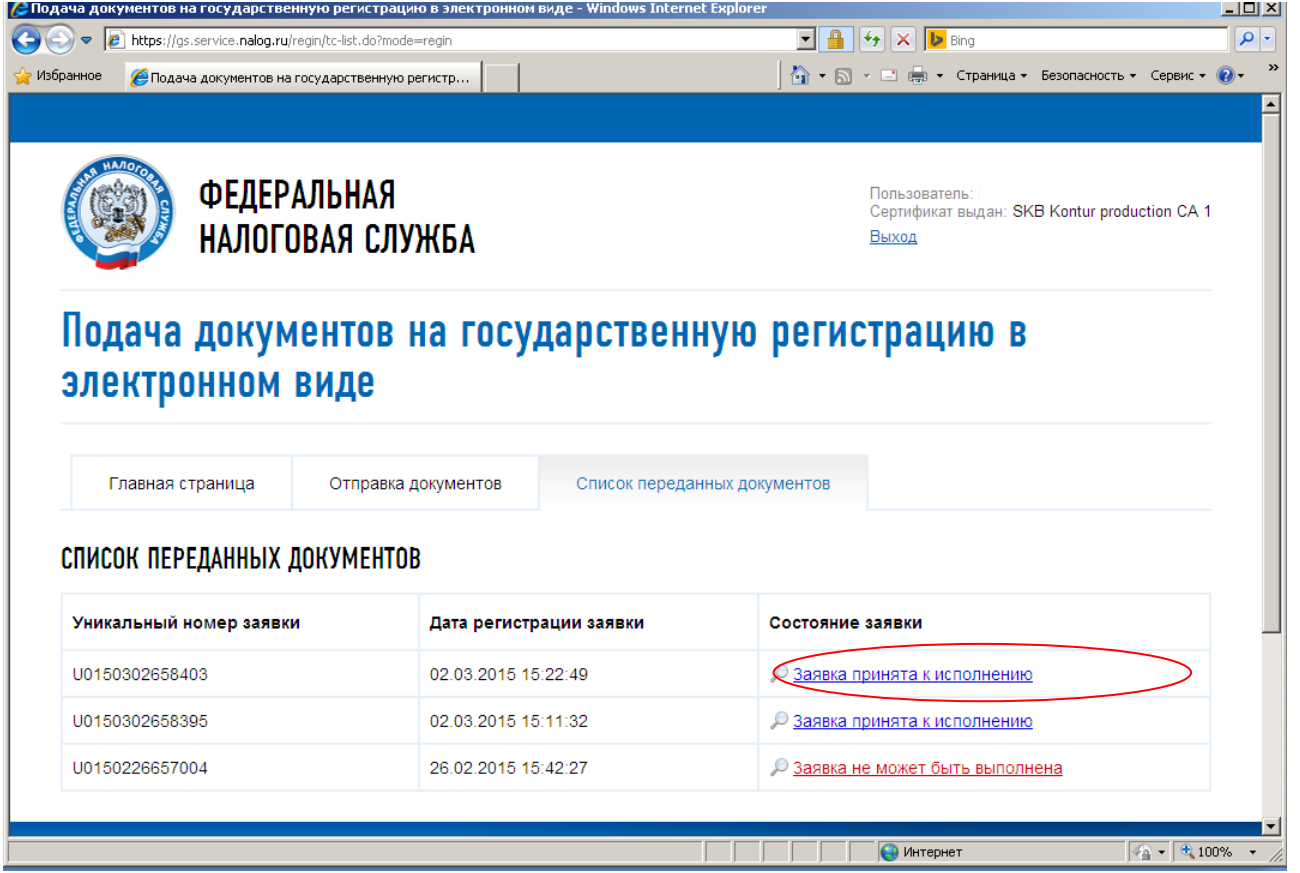

Нажав на соответствующую ссылку в графе «Состояние заявки» откроется более подробная информация о результатах обработки поданной заявки, где можно загрузить расписку о принятом заявлении.

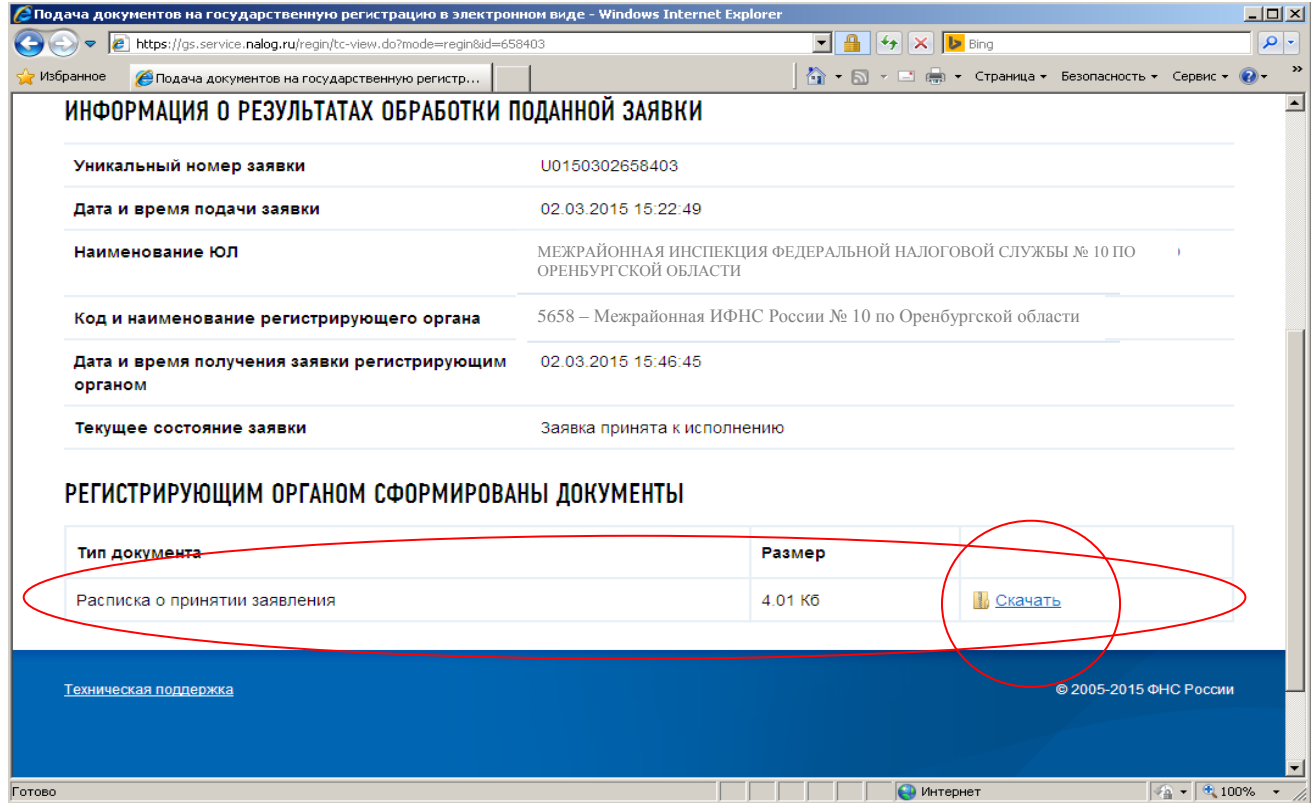

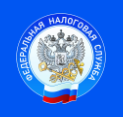

МЕЖРАЙОННАЯ ИФНС РОССИИ № 10 ПО ОРЕНБУРГСКОЙ ОБЛАСТИ Контакт-центр 8-800-222-2222 www.nalog.ru

 Подпись Дата \_\_\_\_\_\_\_\_\_\_\_\_\_\_\_\_\_

В случае возникновения вопросов технического характера возможно обращаться по телефону Межрайонной ИФНС России № 10 по Оренбургской области: 8 (3532) 443354.

## ВНИМАНИЕ!!!!

## Порядок направления документов в электронном виде предусматривает обязательное наличие усиленной квалифицированной электронной подписи

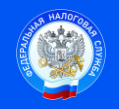

Контакт-центр 8-800-222-2222 www.nalog.ru